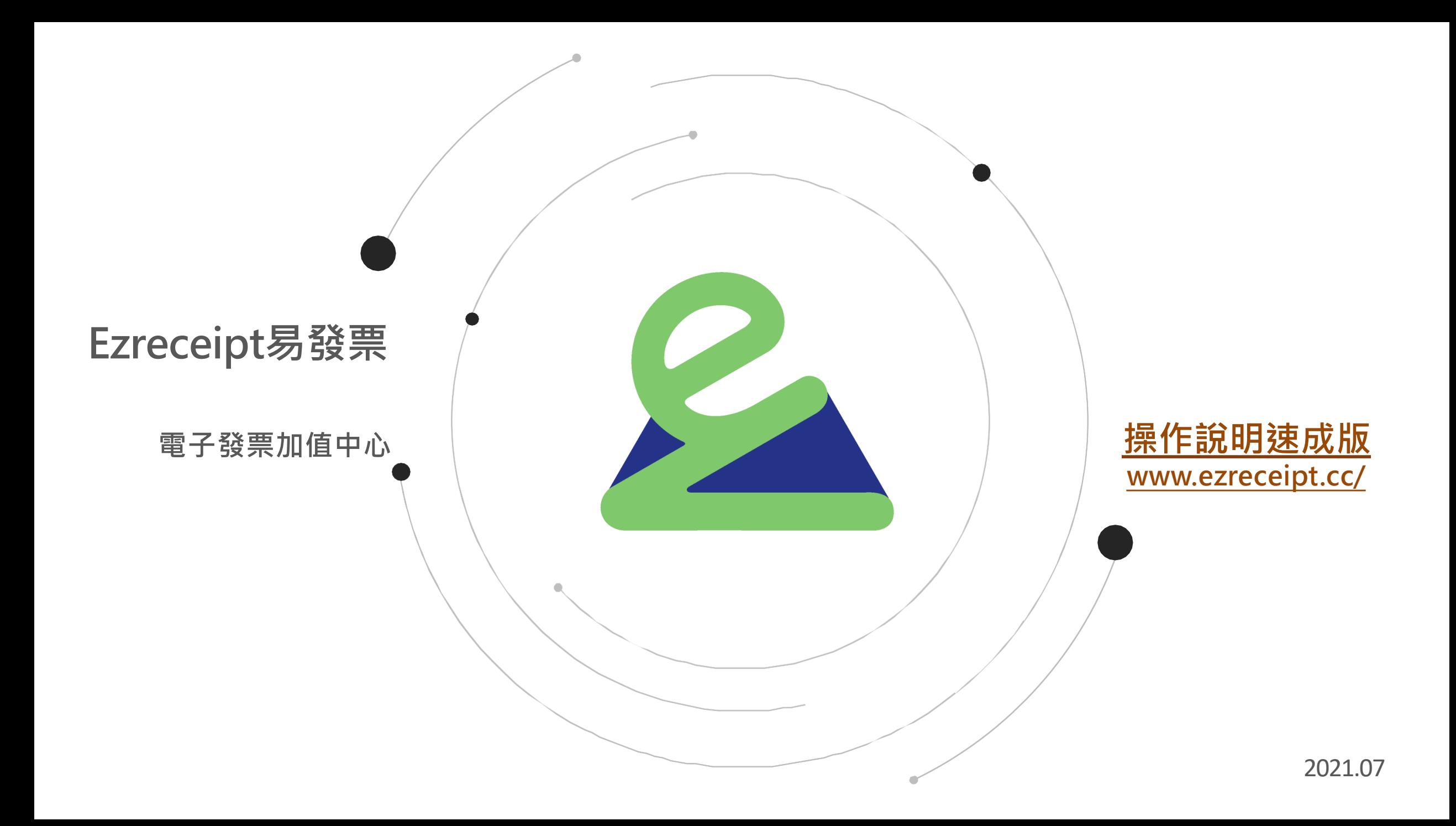

<span id="page-1-0"></span>**目錄**

#### **Tips:點擊標題可直接前往該說明段落**

- **一[、字軌](#page-3-0)**
	- **A. [字軌狀態](#page-4-0)**
	- **B. [字軌分段及類別指定](#page-5-0)**
	- **C. [字軌使用平台指定](#page-7-0)**

#### **二[、開立發票](#page-8-0)**

- **A. B2C[手動開立](#page-9-0)(單張開立)**
- **B. B2B[手動開立](#page-11-0)(單張開立)**
- **C. [批次開立](#page-12-0)**
- **D. [網拍訂單匯入與發票開立](#page-16-0)**

**三、[發票列印與儲存](#page-24-0)**

- **A. B2C[發票列印與儲存](#page-25-0)**
- **B. B2B[發票列印與儲存](#page-26-0)**
- **C. B2B[發票寄送](#page-28-0)**
- **四、[發票查詢與異動](#page-29-0)**
	- **A. B2C[發票異動\(註銷重開、折讓、作廢\)](#page-30-0)**
	- **B. B2B[發票異動\(折讓、作廢\)](#page-31-0)**
- **五、[發票申報資料](#page-32-0)**
	- **[發票清單與媒體申報檔下載](#page-33-0)**

**提醒您**!

- **若尚未熟悉操作,建議參考操作說明先至測試環境中進行操作測試,若尚未 成為用戶歡迎至易發票官方網站索取測試帳號體驗!**
- **易發票官網:https://www.ezreceipt.cc**
- **易發票後台測試環境:https://tryeip.ezreceipt.cc**

<span id="page-3-0"></span>**一、字軌**

#### A. 字軌狀態

B. 字軌分段及類別指定

#### C. 字軌使用平台指定

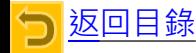

#### <span id="page-4-0"></span>**A. 字軌狀態**

• **營業人至「財政部電子發票整合服務平台」完成授權後,易發票將自動下載配號至系統中。 為避免誤開,新載入的字軌配號『狀態』將預設為關閉,因此開立發票前需到列表: 【電子發票】> 【字軌與配號】> 【維護字軌】將欲開立的字軌狀態更改為使用中,方能開立 該字軌發票。**

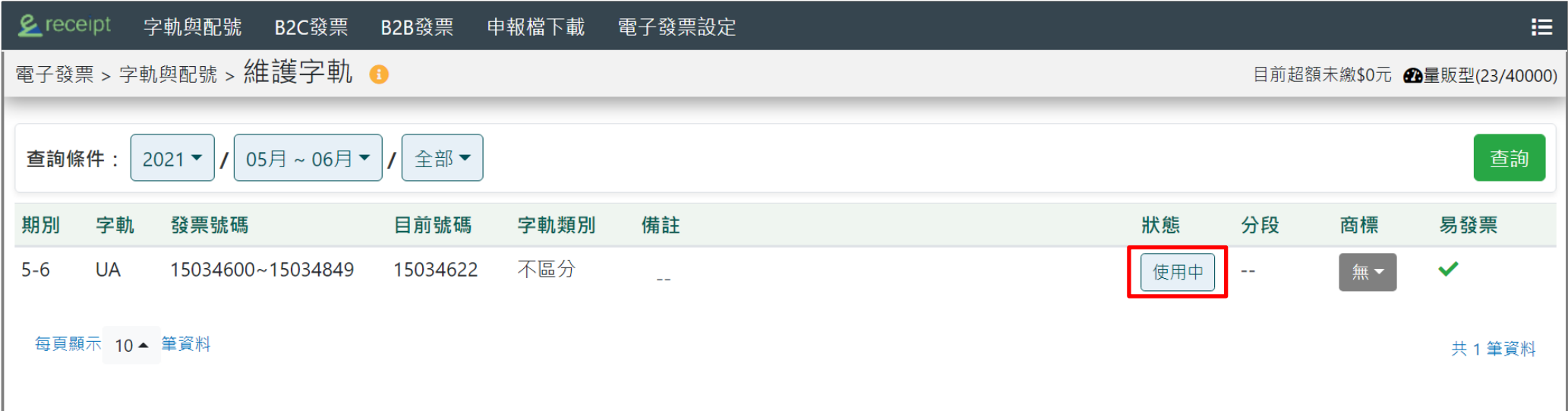

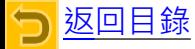

#### <span id="page-5-0"></span>**B.字軌分段及類別指定-1**

- **為方便營業人管理字軌配號,可根據不同的用途將字軌分段,指定字軌類別並於備註欄中 填寫該段字軌用途。**
- **注意:已開始開立的字軌段無法再變更分段區間與指定類別!**

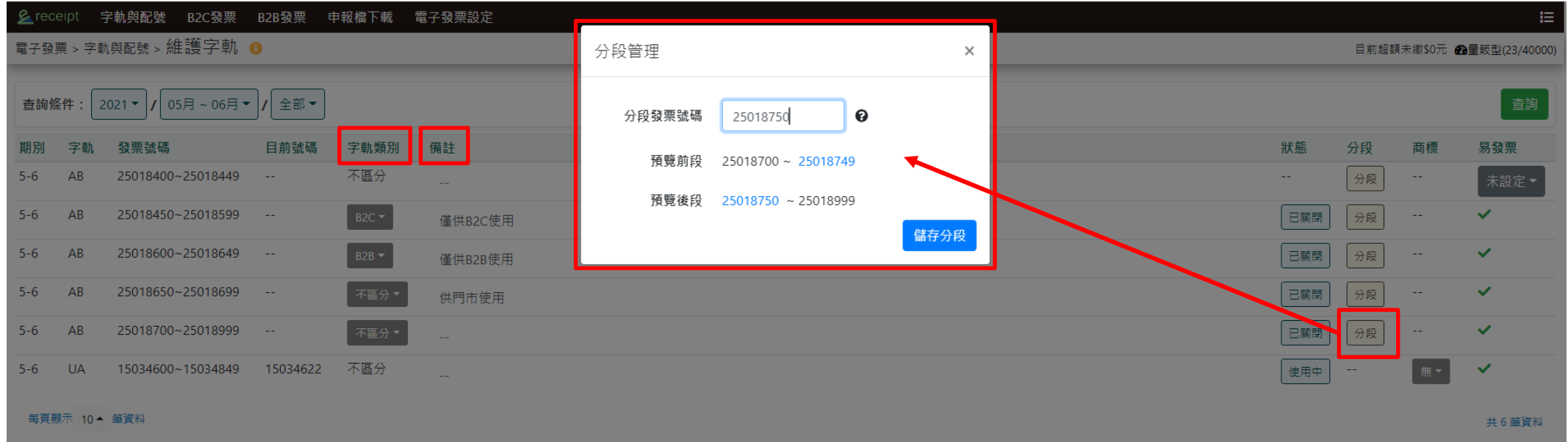

#### **B.字軌分段及類別指定-2**

- **為方便營業人管理字軌配號,可根據不同的用途將字軌分段,指定字軌類別並於備註欄中 填寫該段字軌用途。**
- **注意:已開始開立的字軌段則無法再變更分段區間與指定類別!**

![](_page_6_Picture_36.jpeg)

毎頁顯示 10▲ 筆資料

共6筆資料

![](_page_6_Picture_6.jpeg)

### <span id="page-7-0"></span>**C.字軌使用平台指定**

• 為避免字軌號碼重複使用情形發生 · 如貴公**司同時使用其他平台開立發票 · 例如:財政部整** 合平台、MOMO、台塑網...等,或是當期字軌已有部分於其他平台使用,請於務必於會員資 **訊表中填寫告知,以開放字軌使用平台設定,區分使用字軌,避免將錯誤資料上傳至財政部。**

![](_page_7_Picture_34.jpeg)

# <span id="page-8-0"></span>**二、開立發票**

- A. B2C手動開立([單張開立](#page-9-0))
- B. B2B手動開立([單張開立](#page-11-0))
- C. [批次開](#page-12-0) 立
- D. [網拍訂單匯入與發票開](#page-16-0) 立

### <span id="page-9-0"></span>**A . B2C手動開立(單張開立)-1**

• **點選列表【電子發票】>【B2C電子發票】>【手動開立】進行單張發票開立作業,選擇欲開立的 『發票載具』後,填寫所需資訊,其中標記\*為必填欄位,點右下角的『開立』即可開立發票。**

![](_page_9_Picture_53.jpeg)

![](_page_9_Picture_3.jpeg)

#### **A . B2C手動開立(單張開立)-2**

• **易發票系統會自動帶入已建立的商品資訊,無論是『商品編號』或是『商品名稱』,** 只要輸入相關資訊, 即可快速帶入欲開立的商品。

![](_page_10_Picture_36.jpeg)

#### <span id="page-11-0"></span>**B. B2B手動開立(單張開立)**

• **點選列表【電子發票】> 【B2B電子發票】>【手動開立】進行單張發票開立作業, 輸入『統一編號』後, 系統會自動帶入『買受人名稱』 (即公司名稱)與『地址』, 再輸入欲開立的商品(請參考上方B2C的說明),點選右下角的『開立』即可開立發票。**

![](_page_11_Picture_54.jpeg)

進行開立前務必確認字軌、 發票日期、金額、統編、 買受人名稱等開立資訊正確。

### <span id="page-12-0"></span>**C.批次開立-1**

- **點選列表【電子發票】>【B2C電子發票】或【B2B電子發票】>【批次開立】可匯入檔 案進行多張發票開立作業。**
- **匯入檔案填寫格式請參考格式說明。格式說明中亦有範例檔案供參考使用。**

![](_page_12_Picture_54.jpeg)

![](_page_13_Picture_0.jpeg)

• **選擇欲開立的字軌後,將檔案直接拖曳或是開啟匯入至系統中。**

![](_page_13_Figure_2.jpeg)

## **C.批次開立-3**

• **檔案匯入後,若裡面含有錯誤資料,請下載失敗說明檔案確認,並於修改後再進行上傳。**

![](_page_14_Picture_21.jpeg)

![](_page_14_Picture_3.jpeg)

## **C.批次開立-4**

• **在失敗說明檔案內,每一筆資料的最後一個欄位中,可了解錯誤訊息。 請依造錯誤訊息,確認並修改匯入檔案的內容後,再重新進行上傳匯入檔案。**

![](_page_15_Picture_27.jpeg)

- <span id="page-16-0"></span>• **點選列表【銷售管理】>【訂單管理 】>【網拍訂單】**
- **點選支援名單,可確認已支援可匯入的網拍平台訂單格式**

![](_page_16_Figure_3.jpeg)

句[返回目錄](#page-1-0)

- **先選好想開立的發票載具類型:會員載具(雲端儲存)、紙本證明聯(紙本電子發票)。**
- **將從網拍平台匯出的訂單檔案,直接拖曳或是開啟匯入上傳至易發票。**

![](_page_17_Figure_3.jpeg)

- **網拍訂單檔案匯入後的資料結果顯示如下(保護個資已將細項資訊遮蓋)**
- **拖移至最下方點選「上傳」,將網拍訂單資料上傳至易發票平台(提醒:上傳後還未開立發票)**

![](_page_18_Figure_3.jpeg)

![](_page_18_Picture_4.jpeg)

- **網拍訂單資料上傳至易發票平台後,可以確認上傳結果為「完成」或「失敗」**
- **如上傳「失敗」,請下載失敗說明檔案確認,並於修改後再進行上傳。**

上傳完成 いっちょう しょうしょう しゅうしょう 上傳失敗 しゅうしょう

![](_page_19_Figure_5.jpeg)

- **訂單資料匯入後,於開發票前可至【訂單管理】>【訂單查詢】中確認或編輯訂單內容。**
- 為避免誤刪資料, 目前**未開放批次刪除訂單的功能**, 但可利用修改訂單狀態, 將訂單作廢刪除。

![](_page_20_Figure_3.jpeg)

![](_page_20_Picture_4.jpeg)

• **開發票前可更改載具類型(會員載具、紙本發票、手機條碼、自然人憑證與捐贈碼)。**

![](_page_21_Figure_2.jpeg)

![](_page_21_Picture_3.jpeg)

#### • **欲開發票的訂單勾選完畢後,點選批次開立**

![](_page_22_Picture_25.jpeg)

![](_page_22_Picture_3.jpeg)

#### • **設定開立發票-若不需要特別指定字軌、開立日期直接點選確認即可完成發票開立。**

![](_page_23_Picture_20.jpeg)

![](_page_23_Picture_3.jpeg)

# <span id="page-24-0"></span>**三、發票列印與儲存**

- **A. B2C**[發票列印與儲存](#page-25-0)
- **B. B2B**[發票列印與儲存](#page-26-0)
- **C. B2B**[發票寄送](#page-28-0)

![](_page_24_Picture_4.jpeg)

#### <span id="page-25-0"></span>**A. B2C發票列印與儲存**

- **發票載具類型選擇『電子發票證明聯』才可列印紙本發票。**
- **僅有第一次點選列印(預覽列印)時可列印證明聯正本,第二次點選列印將出現補印字樣。**
- **點選列表【電子發票】>【B2C電子發票】>【發票索取與列印】進行發票列印或儲存。 選擇發票及格式後,即可『列印』或『儲存』發票。**

![](_page_25_Picture_65.jpeg)

![](_page_25_Picture_5.jpeg)

#### <span id="page-26-0"></span>**B. B2B發票列印與儲存-1**

• **點選列表【電子發票】>【B2B電子發票】>【發票列印與異動】,勾選發票並選擇格式後, 即可『列印』或『儲存』發票,也可重新EMAIL發票 。**

![](_page_26_Picture_39.jpeg)

#### **B. B2B發票列印與儲存-2**

#### • **若是欲『儲存』發票證明聯,可選擇要將檔案存成一個或多個pdf檔。**

![](_page_27_Picture_24.jpeg)

![](_page_27_Picture_3.jpeg)

#### <span id="page-28-0"></span>**C. B2B發票寄送**

• **若是欲『寄送』發票證明聯,可以一次多筆寄送,並選擇將發票pdf檔案每筆分開寄送, 或是合併寄送。**

![](_page_28_Picture_31.jpeg)

![](_page_28_Picture_3.jpeg)

## <span id="page-29-0"></span>四、發票查詢與異動

- **A. B2C**[發票異動\(註銷重開、折讓、作廢\)](#page-30-0)
- **B. B2B**[發票異動\(折讓、作廢\)](#page-31-0)

![](_page_29_Picture_3.jpeg)

#### <span id="page-30-0"></span>**A. B2C發票異動(註銷重開、折讓、作廢)**

• **點選列表【電子發票】>【B2C電子發票】>【發票查詢與異動】,可利用上方的搜尋條** 件快速查詢到欲異動的發票。點選『註銷』、『折讓』或『作廢』後,將所需資訊填寫或 **修改完畢,即可異動發票。**

![](_page_30_Picture_35.jpeg)

![](_page_30_Picture_3.jpeg)

#### <span id="page-31-0"></span>**B. B2B發票異動(折讓、作廢)**

- **點選列表【電子發票】>【B2B電子發票】>【列印與異動】,可利用上方的搜尋條件快速查詢 到欲異動的發票。點選『折讓』或『作廢』後,將所需資訊填寫或修改完畢,即可異動發票。**
- **注意:財政部未開放加值中心代理B2B的發票註銷作業,因此若需註銷B2B發票,請至「財政 部電子發票整合服務平台」上操作。**

![](_page_31_Picture_44.jpeg)

![](_page_31_Picture_4.jpeg)

# <span id="page-32-0"></span>五、發票申報資料

• [發票清單與媒體申報檔下載](#page-33-0)

![](_page_32_Picture_2.jpeg)

#### <span id="page-33-0"></span>**發票清單與媒體申報檔下載**

• **點選列表【電子發票】>【申報檔下載】中,可下載媒體申報檔加快稅務申報作業,**

**亦可下載發票清單與折讓清單核對開立資料。**

• **可在【管理工具 】>【基本設定】中維護會計師信箱,直接一鍵寄送申報檔更省時!**

![](_page_33_Picture_36.jpeg)

![](_page_33_Picture_5.jpeg)